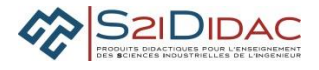

## **EXPERIMENTER SIMULER : PRESENTATION ACTIVITES ELEVES**

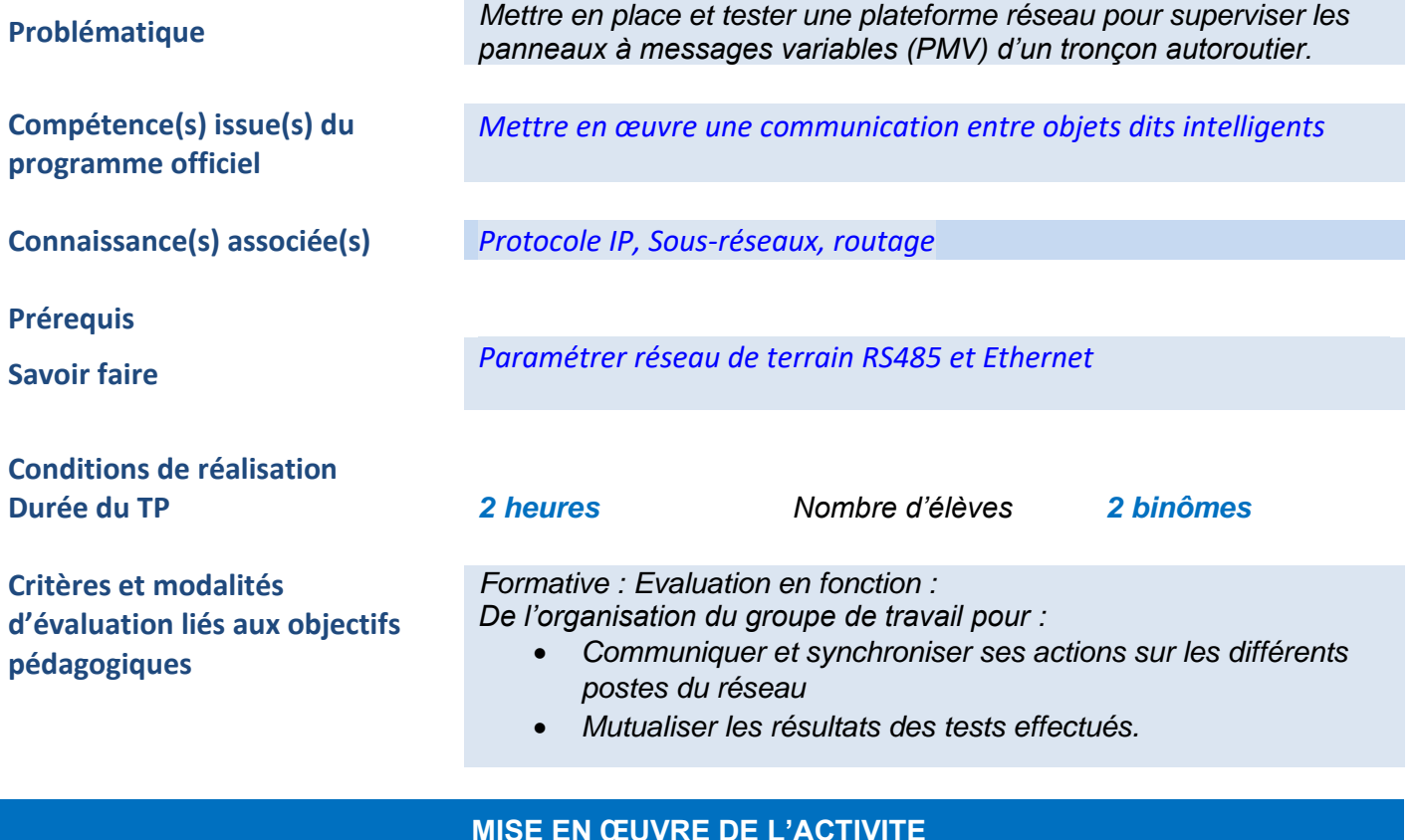

# **MISE EN ŒUVRE DE L'ACTIVITE**

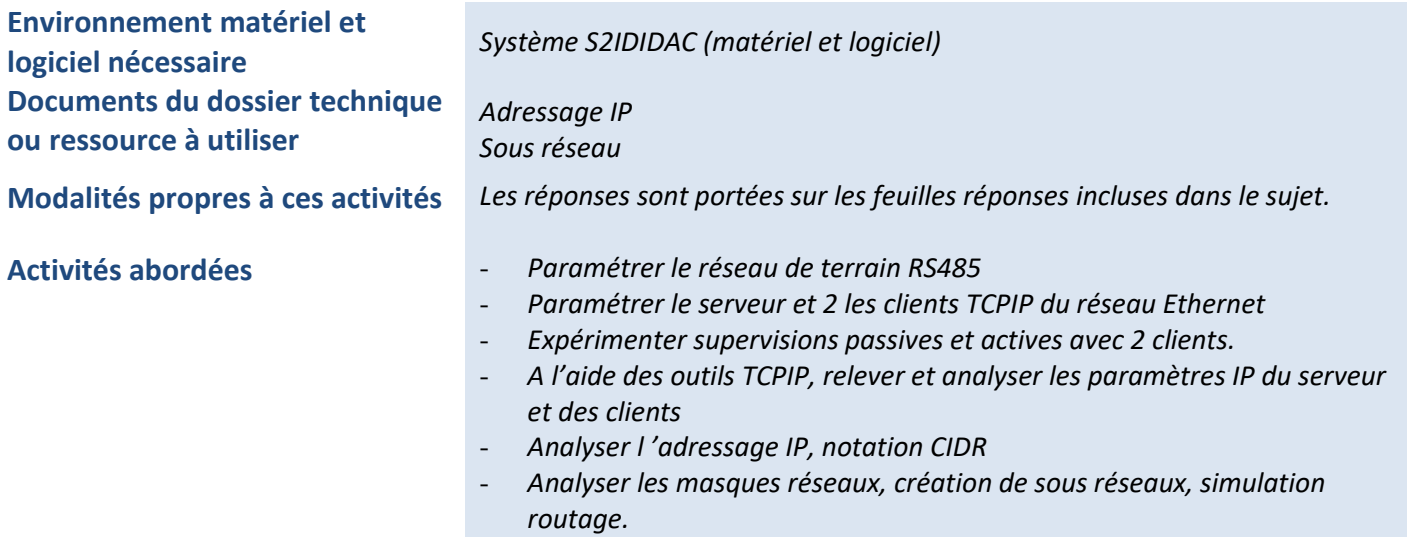

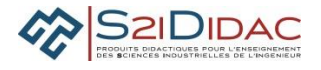

#### Remarques : **Ce document est un exemple d'activités.**

Chaque professeur peut en fonction de son organisation pédagogique sélectionner (en se mettant en mode professeur) les modules logiciels qu'il désire mettre en œuvre pour construire son TP afin d'être en adéquation avec sa planification pédagogique (Durée TP, période).

Certaines activités sont utilisées en mode déconnexion et peuvent être exploitées en cours.

### **1. Câbler le réseau selon le schéma de la figure 1**

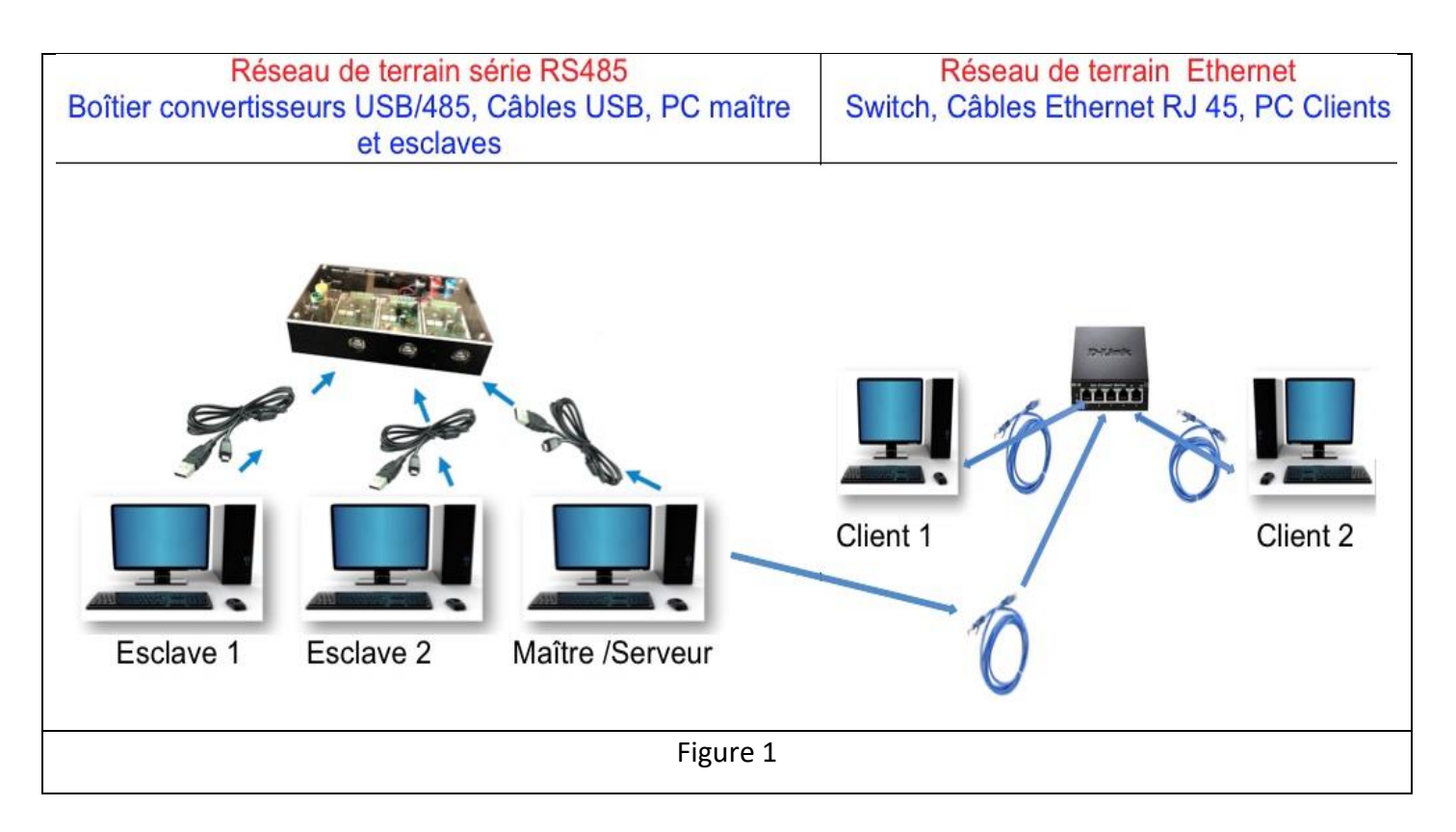

#### **2. Lancement Du Logiciel**

- Lancer l'application Autoroute interactive
- A partir du menu général Autoroute interactive, lancer :
	- 1 application Terminale TCP-Serveur
	- 2 applications Terminale TCP-Client

#### **3. Configuration des ordinateurs**

- Choisir une configuration IP pour chaque ordinateur
- Paramétrer et tester la communication
- Mise en œuvre communication serveur, valider le fonctionnement
- Paramétrer et tester la communication Modbus
- Paramétrer le Maître et les esclaves

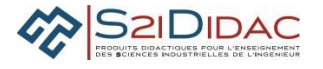

#### **4. Contrôler et superviser les actions**

La supervision se fait à partir des 2 clients selon 2 possibilités :

- Supervision passive ou télésurveillance
- Supervision active ou télécommande

Déroulement de l'activité : Mettre en œuvre (point de vue utilisateur) les 2 modes de supervision à partir de 2 clients TCPIP

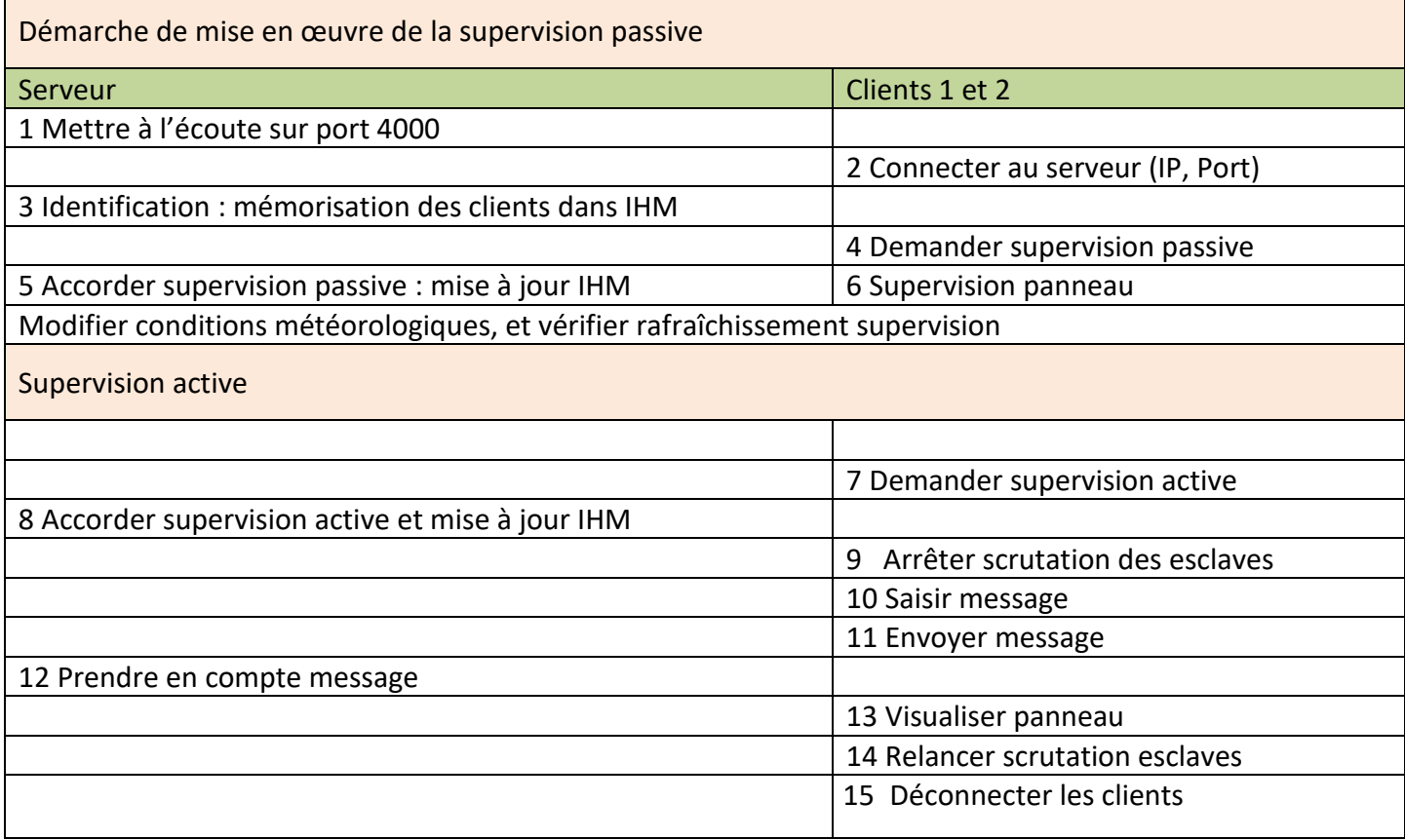

**Q1-** Que remarquez-vous en ce qui concerne l'accord de supervision active par le serveur ? Justifier cette démarche, comment peut-on la qualifier ?

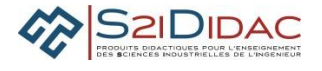

**Q2-** Indiquer la raison qui impose d'arrêter le cycle de Question/Réponse du réseau Modbus lors de l'envoi d'un message prioritaire sur le panneau dans les fenêtres du logiciel)

#### **5. Adressage ipv4**

• Configuration du logiciel

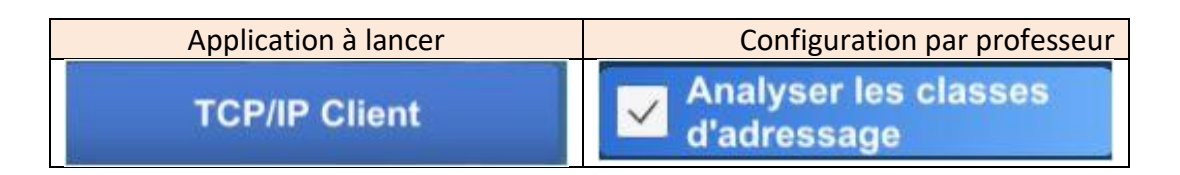

• Analyse plages d'adresses

Sachant qu'une adresse de réseau ou une adresse d'ordinateur ne peut pas avoir tous les bits à ' 0 'ou tous à '1' (adresses réservées pour des cas particuliers) :

**Q3-** En utilisant le logiciel, compléter pour chaque classe les champs Id réseau et id ordinateurs successivement avec les valeurs binaires 0 puis 1 afin de déterminer les valeurs mini et maxi des plages d'adresses IP et compléter le tableau (couleur : rouge : erreur, vert valide)

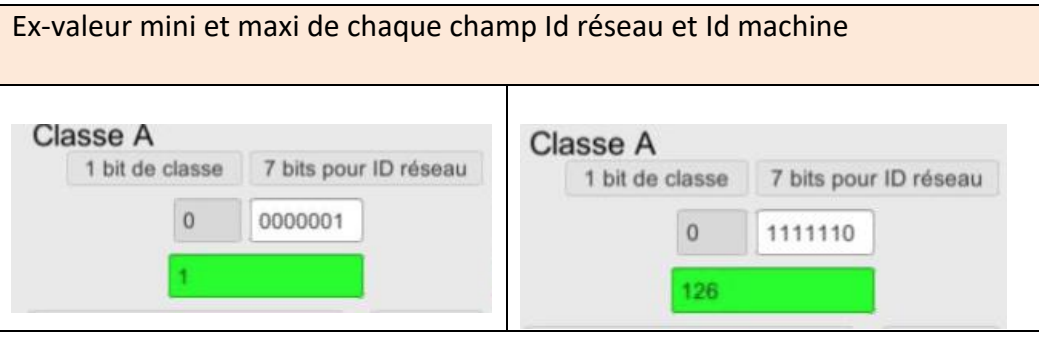

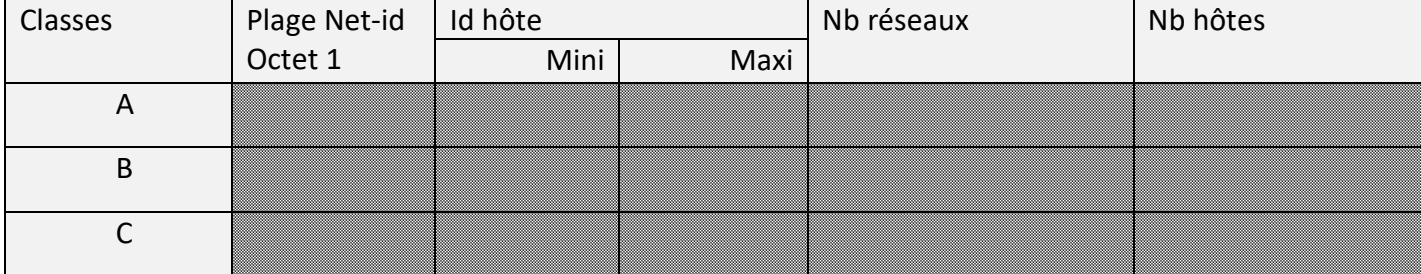

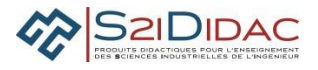

#### **6. Découpage en sous réseaux**

Pour des raisons de sécurité, on désire installer toutes les machines composant l'application autoroute interactive sur sous réseau.

A l'aide du logiciel, à partir d'une adresse réseau donnée par votre professeur, réaliser un découpage 4 en sous-réseaux ex :192.168.2.0,

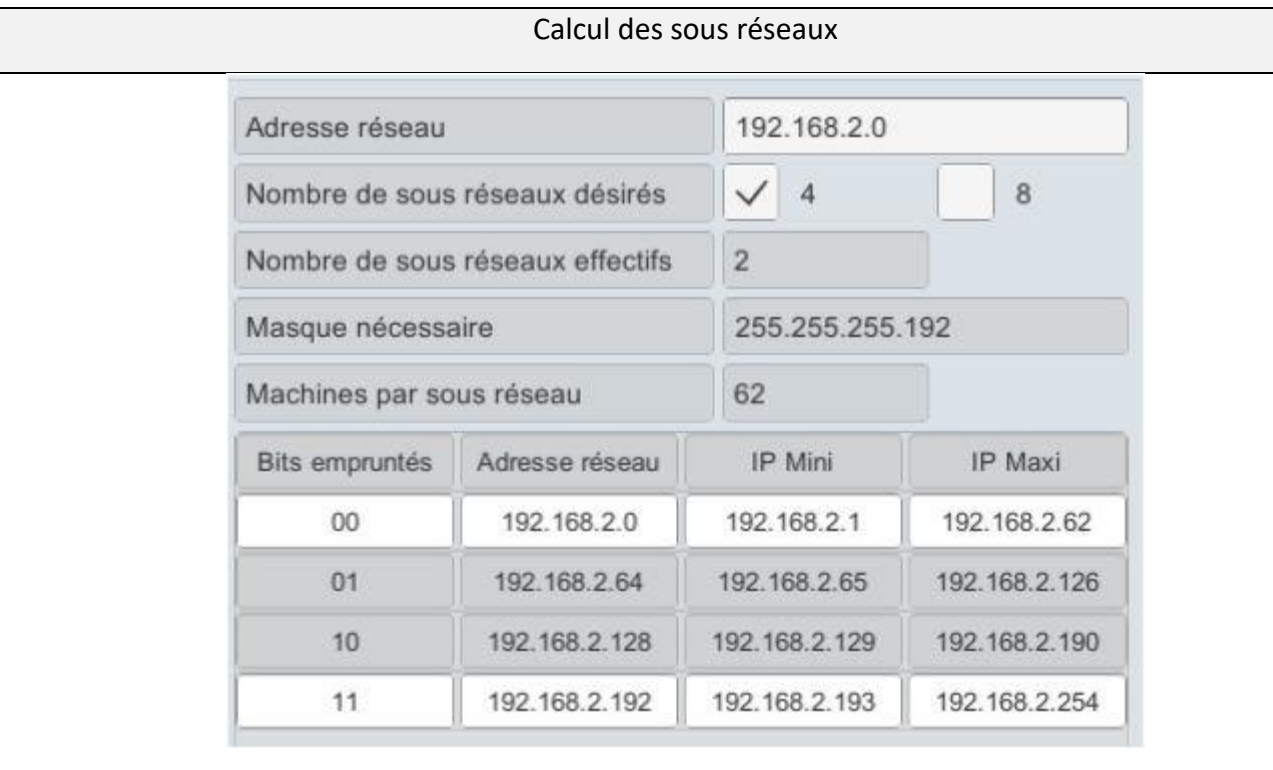

**Q4-** Justifier le nombre de réseaux effectifs obtenus : Combien de bits comporte le masque de sous réseau :255.255.255.192 ?

**Q5-** Que signifie bits empruntés, combien de bits ont été empruntés ? Indiquer l'adresse des sous réseaux créés

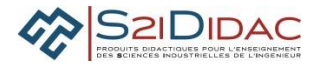

**Q6-** Choisir le premier réseau effectif 192.168.2.0 /26 et renseigner les caractéristiques du sous réseau dans le tableau

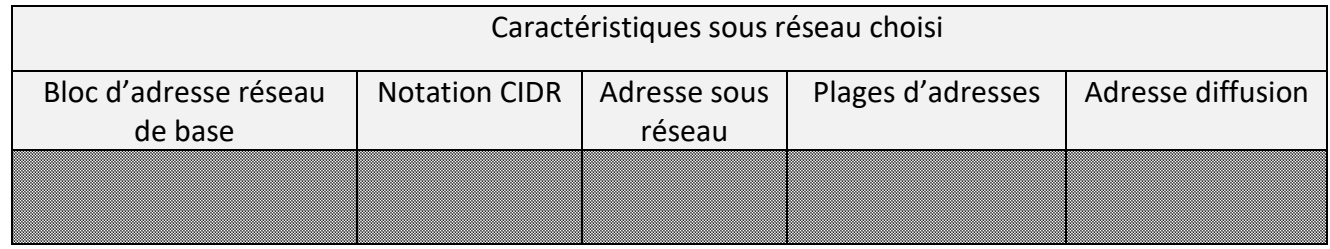

• Paramétrer les machines client et serveur pour valider la communication dans ce sous réseau

#### **7. Comprendre les masques réseau**

A partir de l'onglet comprendre les masques réseau, faire une simulation de communication avec des adresses IP appartenant ou non à la plage du réseau choisi et le masque de sous réseau associé.

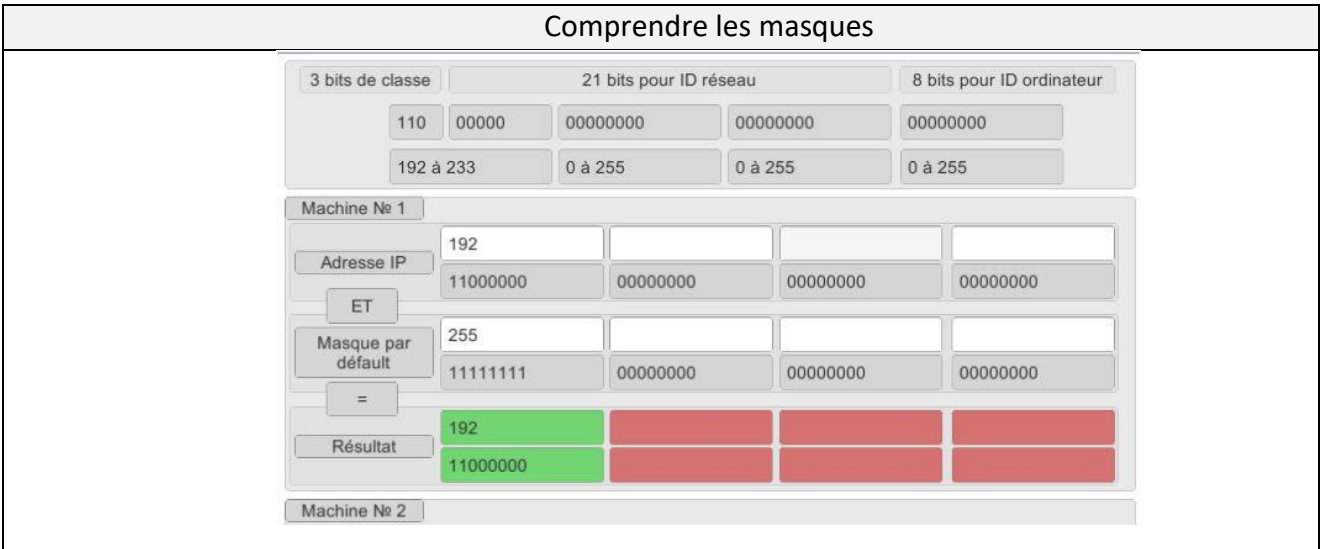

**Q7-** Expliquer comment IP fait la validation de l'appartenance des 2 machines au même sous réseau, simuler une erreur, relever et indiquer les données qui atteste de l'erreur de communication.

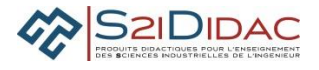

#### **8. Analyser les masques réseau**

Prise en main du simulateur, analyser le fonctionnement de la communication entre les 3 sous réseaux proposés avec les paramètres d'initialisation par défaut.

Tester la communication et valider les plages d'utilisation

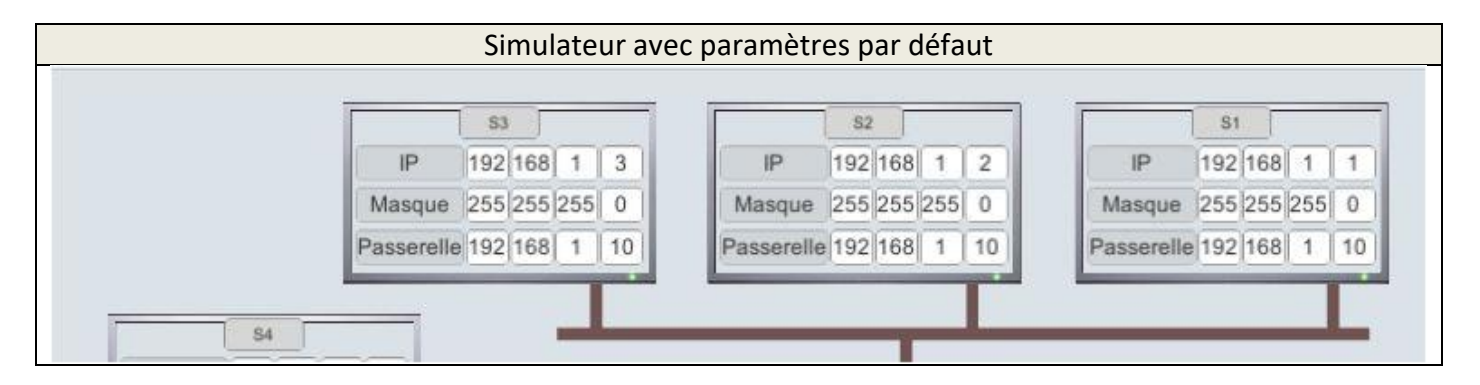

**Q8-** Justifier la validité de la communication ci-dessous, indiquer le test qui permet de l'attester

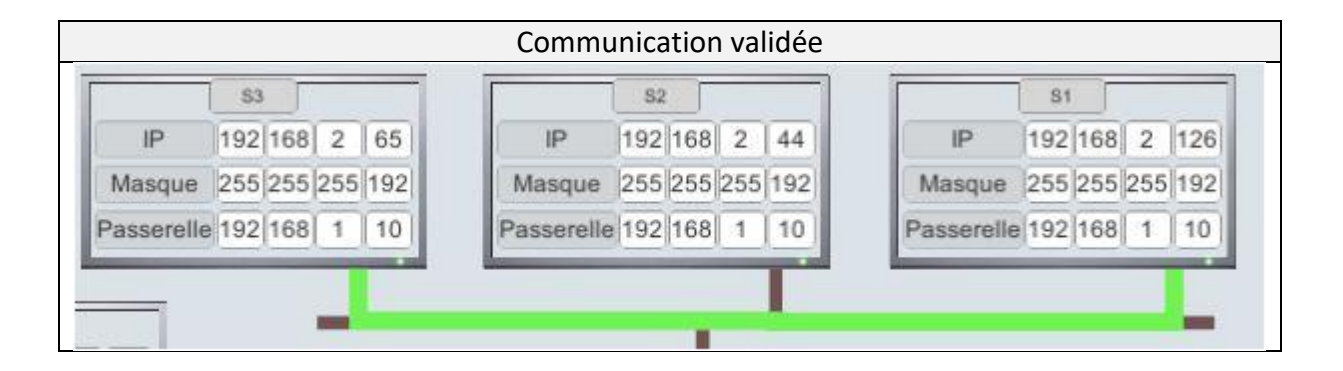

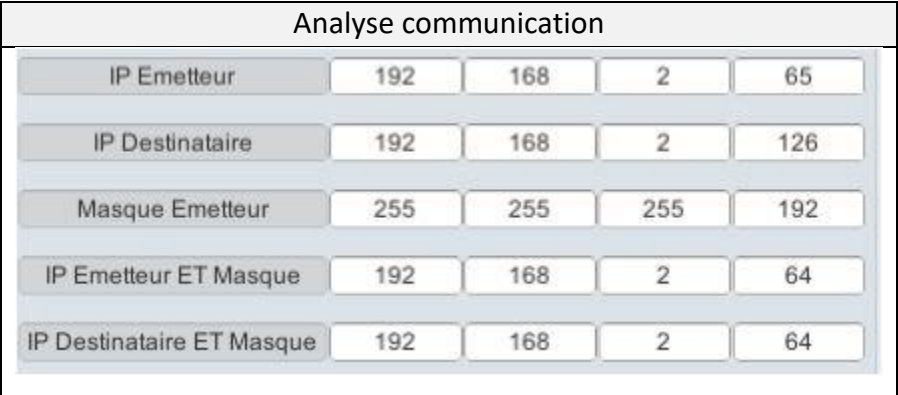

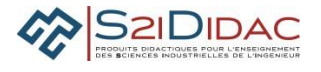

**Q9-** Indiquer la cause d'erreur de communication de S3 vers S2, expliquer la raison de l'erreur et le test qui permet de la détecter

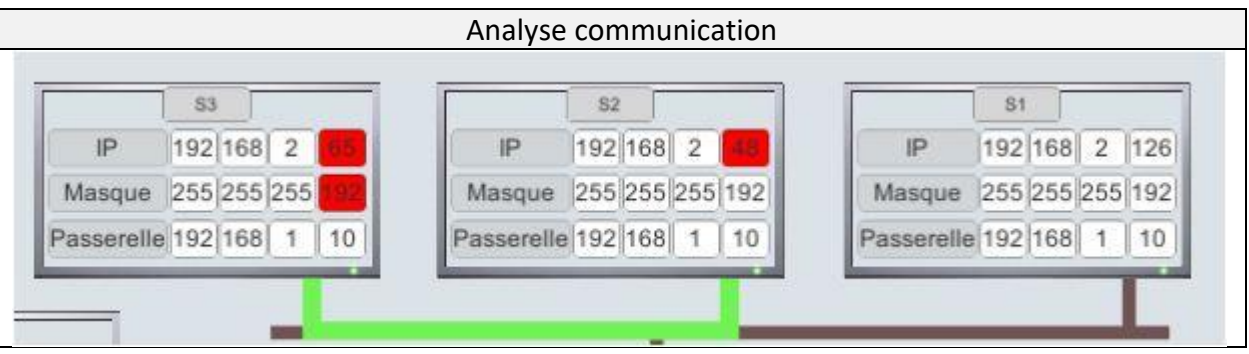

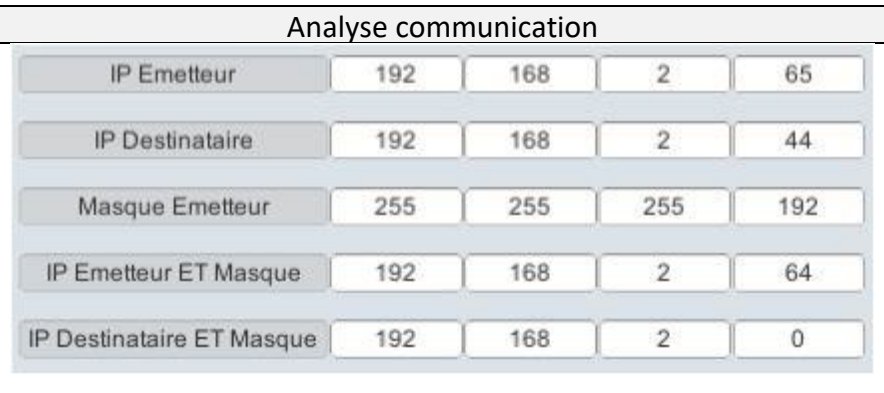

Valider sur simulateur les paramètres IP de communication par un routeur

On désire mettre en communication 3 réseaux :

192.168.2.0/26 192.168.2.0/26 192.168.3.0/24

**Q10-** Saisir les paramètres des 3 réseaux en complétant ceux imposés Ajouter des machines avec des adresses et masques compatibles. Indiquer les passerelles de chaque machine compatible avec la configuration du routeur. Tester la communication et compléter le schéma ci-dessous.

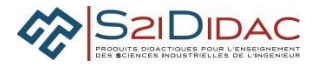

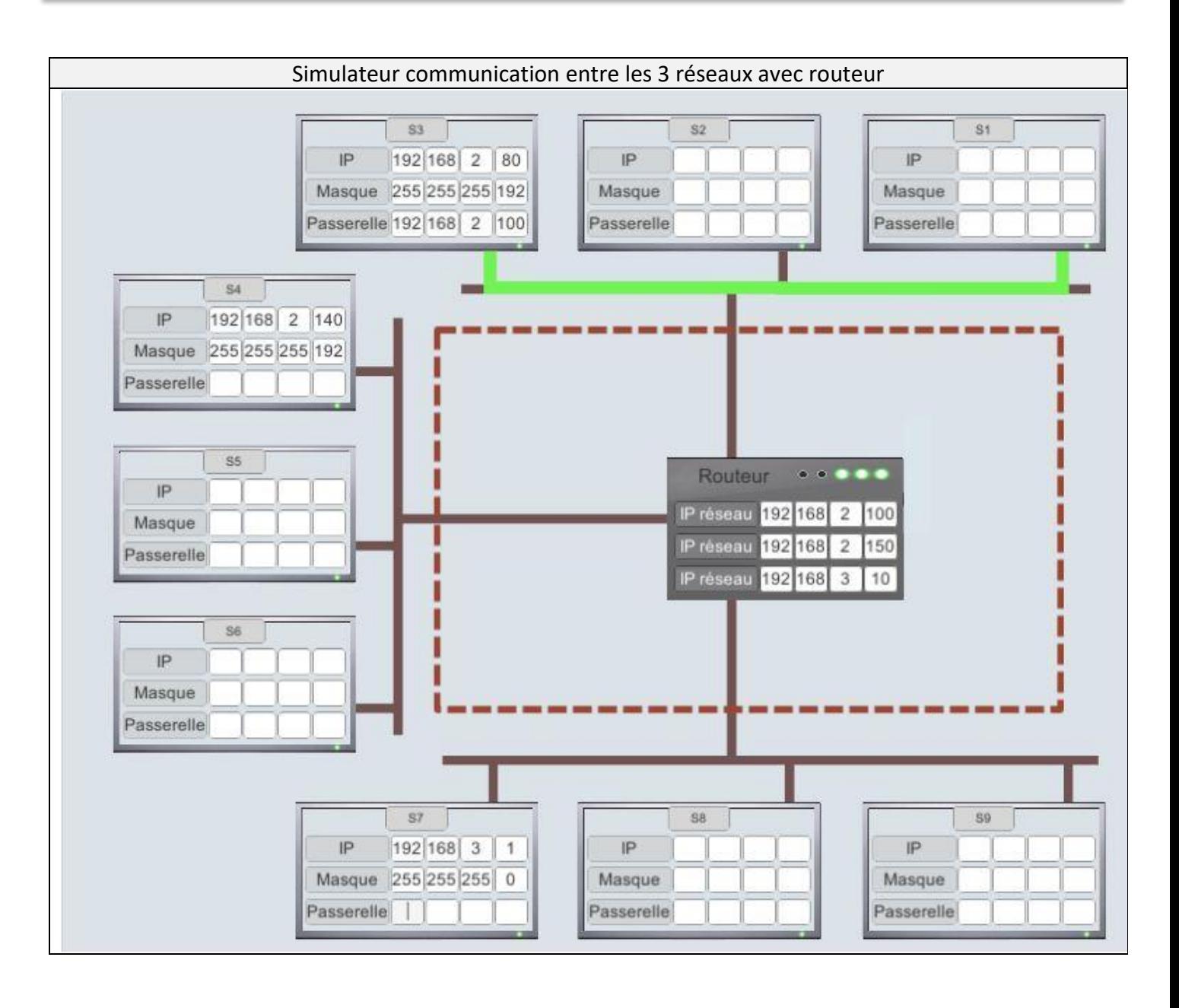